# guide d'utilisation **la TV numérique**

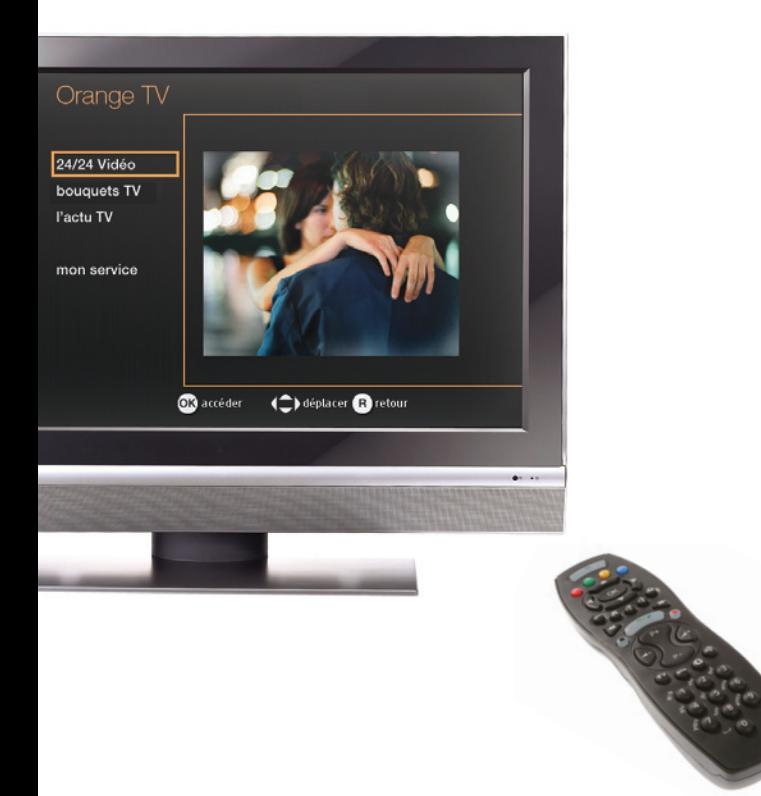

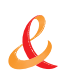

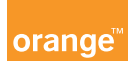

# **bienvenue**

### **sommaire**

#### **avant de commencer**  $\blacktriangleright$  dernières vérifications

#### **votre premier accès**

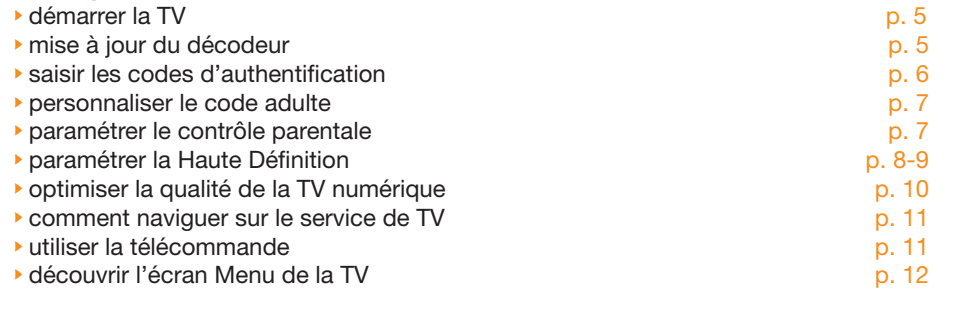

### **la vidéo à la demande**

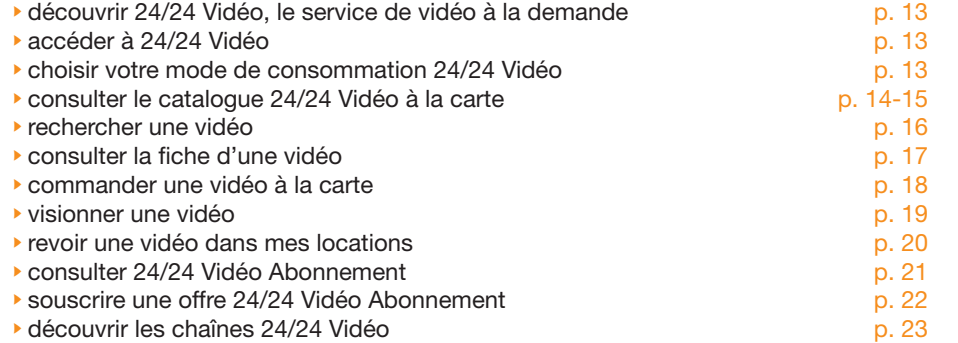

#### **Bouquet TV**

p. 4

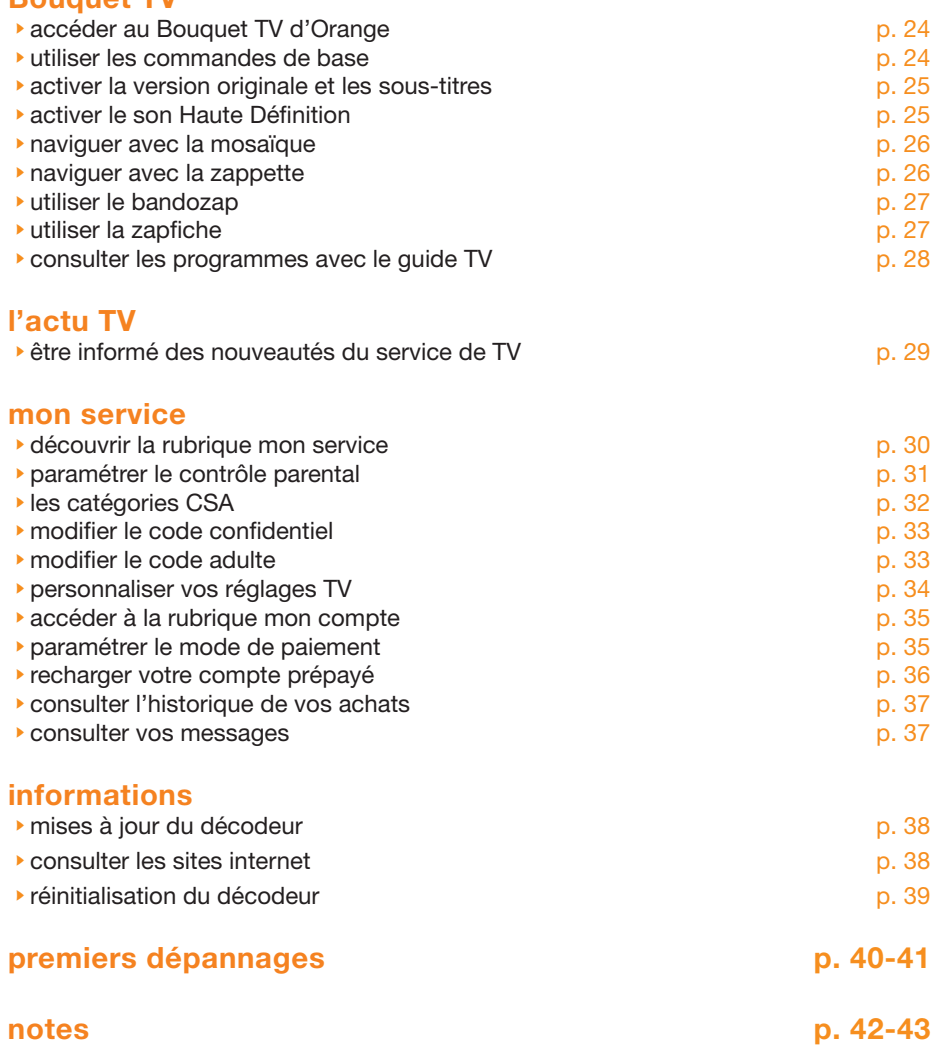

### **avant de commencer**

### **IMPORTANT example and interval the example of the démarrer la TV**

#### **Vous lisez ce guide car :**

- 1. Vous avez installé la livebox (ou votre modem),
- 2. Vous avez installé et branché le décodeur TV.

#### **dernières vérifications**

- Votre livebox (ou modem) est branchée sur l'alimentation, allumée, reliée à  $\bullet$  votre prise téléphonique et connectée à votre décodeur,
- Votre décodeur est branché sur l'alimentation et connecté à votre téléviseur.

Le service de TV est disponible à partir d'un délai qui vous a été précisé par votre vendeur : ne commencez l'installation de votre matériel qu'à partir de cette date.

- **Allumez votre téléviseur.**
- Allumez le décodeur en appuyant sur la touche  $\circlearrowleft$  (Marche / arrêt) de la télécommande,
- Selon votre installation, il se peut que vous deviez procéder à la mise à jour du décodeur (voir étape suivante, page 5) et/ou au paramétrage de la Haute Définition (voir page 8).
- Sinon, l'écran «authentification» s'affiche sur votre téléviseur (voir page suivante).

Si votre téléviseur ne se positionne pas automatiquement sur le canal vidéo (AV1, AUX1,…) sur lequel vous avez branché le décodeur, zappez manuellement sur ce canal ou vérifiez éventuellement vos branchements.

#### **mise à jour du décodeur**

Avant d'accéder au service, il est possible qu'une mise à jour du décodeur soit nécessaire. Celle-ci ne dure que 5 minutes environ et est indispensable pour le bon fonctionnement du service.

![](_page_2_Picture_18.jpeg)

- **Lorsque cet écran s'affiche, appuyez** sur la touche  $\bigcirc$  (marche/arrêt) de votre télécommande pour démarrer la mise à jour,
- **Pendant le processus, les chiffres de**  01 à 04 défilent sur l'afficheur digital puis le décodeur se met en veille.
- **Allumez le décodeur pour poursuivre**  l'installation.

### **votre premier accès**

#### **saisir les codes d'authentification**

Vos codes d'accès TV vous ont été remis lors de votre achat en point de vente ou envoyés par courrier : un **identifiant client** à 10 chiffres et un **code confidentiel** à 4 chiffres.

![](_page_3_Picture_4.jpeg)

A la première connexion, il vous est donc demandé de vous authentifier :

- 1. Saisissez l'**identifiant clien**t, puis appuyez sur la touche  $\blacktriangledown$ .
- 2. saisissez le **code confidentiel** (pour des raisons de confidentialité, ce code n'est pas affiché en clair), 3. puis appuyez sur **OK** pour valider.

Pour saisir vos codes, vous devez utiliser les touches numériques (**0** à **9**) de votre télécommande.

**Votre code confidentiel peut être personnalisé** : consultez la page 33. Si vous avez égaré vos codes d'accès, contactez le service d'assistance technique.

#### **personnaliser le code adulte**

Après vous être authentifié, créez votre **code adulte**. Utilisez votre télécommande en appuyant sur les touches alphanumériques :

- 1. Saisissez un code à 4 chiffres différents de 0000 (pour des raisons de confidentialité, ce code n'est pas affiché en clair).
- 2. Saisissez de nouveau le même code,
- 3. Sélectionnez **confirmer** et appuyez sur « **OK** ».

![](_page_3_Picture_15.jpeg)

Ce **code adulte** protège le jeune public de l'accès aux programmes interdits aux moins de 18 ans, disponibles sur les chaînes de votre bouquet de TV payant et sur 24/24 Vidéo. Nous attirons vivement votre attention sur la **nécessité de conserver le caractère confidentiel de ce code**.

Vous pourrez le modifier à partir des écrans TV dans la rubrique **mon service > mes paramètres > codes > code adulte** (voir page 33).

#### **paramétrer le contrôle parental**

Le contrôle parental est un outil supplémentaire pour restreindre l'accès aux programmes proposés sur 24/24 Vidéo, en fonction de l'âge de vos enfants. Basé sur la classification des programmes définis par le CSA, vous pouvez limiter l'accès aux vidéos à la demande interdites au moins de 10 ans, aux moins 12 ans et/ou aux moins de 16 ans.

Pour en savoir plus sur le paramétrage du contrôle parental, consultez la page 31 de ce guide.

### **votre premier accès**

#### **paramétrer la Haute Définition**

Si vous avez souscrit l'option time control HD et que vous avez connecté le décodeur à votre téléviseur (compatible Haute Définition) avec un cordon HDMI, vous devez obligatoirement paramétrer le décodeur.

#### installation du décodeur HD

La première étape de l'installation nécessite une La premiere cupe de codeur avec votre Tétéviseur HD.<br>Configuration du décodeur avec votre Tétéviseur HD.<br>Pendant cette phase. l'affichage restitué sur votre écran de TV neut être momentment pat dé

Une fois cette étape réalisée vous serez invité à configurer<br>la gestion du son par votre décodeur.

Si toutefois ces perturbations persistaient, et que vous ne voyez pas<br>apparaître l'écran de gestion du son, veuillez contacter l'assistance<br>technique au 39 00 (0.34 euro TTC/min, temps d'attente gratuit) demarrer l'installation

Cet écran s'affiche avant l'écran d'authentification. Appuyez sur la touche **OK** de la télécommande pour lancer l'installation.

# installation du décodeur HD Installation en cours... Veuillez patienter

Pendant l'installation qui dure environ 1 minutes, cet écran s'affiche.

![](_page_4_Picture_11.jpeg)

Selon votre téléviseur, il se peut que le son ne soit pas correctement géré : un test vous est alors proposé pour vérifier la compatibilité de votre téléviseur. Une bande sonore est diffusée : vous devez seulement indiquée si vous l'entendez correctement ou pas.

#### **paramétrer la Haute Définition (suite)**

![](_page_4_Picture_14.jpeg)

![](_page_4_Picture_15.jpeg)

Si votre téléviseur n'est pas compatible, cet écran apparaît. Vous devez alors

- **Soit connecter un cordon RCA entre**  le décodeur et votre système audio afin que le son soit diffusé par celui-ci.
- Soit débrancher le cordon HDMI et brancher un cordon péritel (vous ne bénéficiez plus alors de la qualité HD).

Le paramétrage de la Haute Définition est terminé.

Vous accédez ensuite à l'étape d'authentification : consultez la page 5.

### **votre premier accès**

#### **optimiser la qualité de la TV numérique**

Comme tout service basé sur le réseau internet et des équipements ADSL, la TV numérique est parfois sujette à des perturbations qui en dégradent la qualité.

Afin de garantir un fonctionnement optimum, nous vous conseillons de **mettre en veille le décodeur TV lorsque vous n'utilisez pas la TV d'Orange.**

En outre, si vous constatez un blocage du service (image figée, écran noir,…), vous pouvez effectuer une réinitialisation du décodeur : consultez la page 39.

En cas de difficulté d'accès au service, consultez la rubrique **premiers dépannages** (page 40 de ce guide).

#### **comment naviguer sur le service de TV**

Voici les principales touches de votre télécommande qui vous seront utiles pour naviguer dans les écrans du service de TV numérique :

- AV < et beour déplacer la sélection d'un élément sur l'écran.  $\bullet$
- **OK** pour valider votre sélection.  $\bullet$
- **Menu** : pour accéder à l'écran d'accueil du service de TV.  $\bullet$
- **Retour** : pour revenir à l'écran précédent.  $\blacksquare$
- **Quitter** : pour quitter un service interactif et revenir à la dernière chaîne  $\ddot{\phantom{a}}$  regardée dans l'univers des bouquets TV.

#### **utiliser la télécommande**

![](_page_5_Picture_15.jpeg)

Le temps de zapping peut prendre un certain laps de temps.

Ce symbole s'affiche durant le temps de réponse du service.

Dirigez bien la télécommande en direction du décodeur et pensez à changer les piles si vous constatez un temps de réaction dégradé.

### **la vidéo à la demande**

#### **découvrir l'écran Menu de la TV**

Voici l'écran d'accueil des services de la TV numérique : c'est l'écran principal pour accéder à tous vos services.

Accès direct : touche **menu**

![](_page_6_Picture_5.jpeg)

Les services sont :

**24/24 Vidéo** : pour accéder au service de vidéo à la demande à la carte et  $\bullet$  par abonnement.

 Accès direct : touche **VOD**

- **Bouquet TV** : pour accéder aux chaînes du Bouquet TV d'Orange.  $\bullet$  Accès direct : touche **TV**
- **Bouquet de TV payant\*** : pour accéder aux chaînes de votre bouquet  $\bullet$  de TV payant : CANAL+ LE BOUQUET, CANALSAT ou TPS s'affiche selon l'abonnement souscrit.

 Accès direct : touche **TV**

- **l'actu TV** : pour rester informé de l'actualité et des nouveautés de la TV  $\bullet$  numérique.
- **mon service** : pour gérer vos paramètres, votre compte et lire vos messages.  $\bullet$

#### **découvrir 24/24 Vidéo, le service de vidéo à la demande**

Avec la TV d'Orange, vous pouvez profiter de la vidéo à la demande (**VOD**), 24/24 Vidéo. Vous accédez ainsi à plus de 1000 programmes de cinéma et télévision (films, documentaires, magazines, dessins animés…) toujours disponibles, à tout moment et sans vous déplacer.

#### **accéder à 24/24 Vidéo**

Depuis l'écran d'accueil du service de TV (touche **menu**), sélectionnez **24/24 Vidéo** et appuyez sur **OK** sur votre télécommande.

![](_page_6_Picture_18.jpeg)

Appuyez sur la touche **VOD** pour accéder directement à 24/24 Vidéo.

#### **choisir votre mode de consommation 24/24 Vidéo**

![](_page_6_Picture_21.jpeg)

2 modes de consommation de vidéo à la demande vous sont proposés :

- <sup>24/24</sup> Vidéo à la carte : des vidéos disponibles en achat l'acte.
- 24/24 Vidéo Abonnement : des catalogues thématiques de vidéo (Voir page 21).

*<sup>\*</sup> Si vous avez souscrit un abonnement à l'un de nos partenaires.*

## **la vidéo à la demande**

#### **consulter le catalogue 24/24 Vidéo à la carte**

Appuyez sur la touche **VOD** pour accéder directement à la vidéo à la demande puis sélectionnez **toutes les vidéos**.

![](_page_7_Picture_4.jpeg)

![](_page_7_Figure_5.jpeg)

![](_page_7_Figure_6.jpeg)

Depuis l'écran d'accueil de 24/24 Vidéo à la carte, choisissez la thématique que vous voulez consulter : nouveautés, action/aventure, comédie, frisson, cinépassion, famille.

Pour consulter les autres thématiques de vidéo à la demande, sélectionnez **+ de thèmes.**

- Pour rechercher une vidéo à la demande par mot-clé (mot du titre, acteurs, réalisateur, année,…) et pour accéder à l'ensemble du catalogue classé par ordre alphabétique ("**A-Z**"), sélectionnez **recherche**.
- Un coup d'œil à la chaîne 24/24 Vidéo : une vidéo vous intéresse ? Sélectionnez l'image et appuyez sur **OK** pour accéder à la fiche + d'infos de la vidéo.
- Pour accéder à vos vidéos en cours de location (pendant 24 heures), sélectionnez **mes locations.**
- L'accès à la rubrique **en privé** est réservé à un public averti et requiert la saisie du code confidentiel et du **code adulte**.

#### **consulter le catalogue 24/24 Vidéo à la carte**

Après avoir accédé à la rubrique **nouveautés** ou à l'un des thèmes, vous découvrez la liste de tous les programmes :

![](_page_7_Picture_15.jpeg)

![](_page_7_Picture_16.jpeg)

- En un coup d'œil, vous avez un aperçu rapide des douze premières affiches des vidéos disponibles pour faire votre choix facilement.
- 2. Déplacez la sélection à l'aide des touches  $\blacktriangle \blacktriangledown \blacktriangle \blacktriangledown$  de la télécommande pour afficher un court résumé de la vidéo.
- **3.** Appuyez sur **OK** pour consulter la fiche détaillée de la vidéo et la commander.
- 4. Vous pouvez, en appuyant sur les touches  $\blacktriangleleft$  et  $\blacktriangleright$  de la télécommande. accéder aux autres pages de la liste (le nombre de pages est indiqué en haut de l'écran).

### **la vidéo à la demande**

#### **rechercher une vidéo**

Pour vous aider à accéder rapidement et directement à la vidéo souhaitée, vous pouvez utiliser la fonction **recherche**.

![](_page_8_Picture_4.jpeg)

- Saisissez un mot-clé à l'aide des touches alphanumériques de la télécommande, en effectuant des appuis successifs jusqu'à obtention du caractère désiré. Ce mot-clé peut être un élément du titre, un acteur, un réalisateur, etc…
- Sélectionnez **rechercher** et appuyez sur **OK** : une liste de programmes répondant à votre mot clé s'affiche.

Vous pouvez affiner votre recherche avec la **recherche avancée** :

![](_page_8_Picture_566.jpeg)

- Sélectionnez **recherche avancée** sur l'écran **recherche**,
- **précisez votre recherche en**  choisissant un thème et/ou une année de sortie du film. Pour cela, utilisez les flèches de navigation  $\blacktriangleleft$  et  $\blacktriangleright$  de la télécommande.
- Validez votre recherche en sélectionnant **rechercher** et en appuyant sur **OK**.

Vous pouvez accéder à la liste complète de toutes les vidéos disponibles classées par ordre alphabétique en sélectionnant le bouton **A-Z**.

#### **consulter la fiche d'une vidéo**

La fiche d'information d'une vidéo vous permet de :

![](_page_8_Picture_15.jpeg)

![](_page_8_Picture_16.jpeg)

- Consulter les informations de cette vidéo : thème, année, durée, réalisateur, acteurs, résumé,…
- Visionner la bande annonce de la vidéo.

 Le visionnage d'une bande annonce est gratuit et illimité.

- Faire défiler les films du catalogue sélectionné grâce aux flèches situées en dessous de l'affiche du film.
- Commander la vidéo pour la visionner : séléctionner **commander** et appuyez sur **OK** (voir page suivante).

 Si vous l'avez déjà visionnée, un pictogramme "Déjà vu" sera affiché.

### **la vidéo à la demande**

#### **commander une vidéo à la carte**

![](_page_9_Picture_3.jpeg)

- Après avoir commandé la vidéo, vous accédez à un écran de confirmation où sont rappelés le prix de la vidéo et le solde de votre crédit après l'achat de la vidéo.
- Sélectionnez **confirmer** et appuyez sur **OK**.

Vous avez le choix entre 2 modes de paiement :

- le paiement à l'acte par report sur facture,
- **e** le compte prépayé.

Par défaut, le compte prépayé est activé et ne nécessite pas la saisie du code confidentiel.

Consultez la page 35 pour plus d'information sur le paramétrage de votre mode de paiement et de la sécurisation de l'achat de vidéo à la demande.

#### **visionner une vidéo**

Pendant la lecture d'une vidéo, vous maîtrisez totalement le rythme de visionnage, comme avec un DVD :

- Appuyez sur la touche ►ll pour faire une pause pendant le visionnage. Appuyez de nouveau sur ►ll pour reprendre le visionnage de la vidéo.
- Appuyez sur  $\triangleleft$  ou  $\triangleright$  pour revenir en arrière ou avancer rapidement. Appuyez sur ►ll pour reprendre le visionnage normal.
- Appuyez sur pour arrêter le visionnage. A partir de l'achat de la vidéo, vous avez 24 heures\* pour voir votre programme autant de fois que vous le voulez : voir page 20, **revoir une vidéo dans mes locations**.
- **Changer la version audio et afficher ou supprimer les sous-titres** (pour  $\bullet$  les programmes multilingues) : appuyez sur **i** ou **info** puis sur les flèches  $\triangle$ ou $\nabla$  et  $\triangleleft$  ou  $\blacktriangleright$ .

![](_page_9_Picture_17.jpeg)

### **la vidéo à la demande**

#### **revoir une vidéo dans mes locations**

Une fois que vous avez commandé une vidéo, vous disposez de 24 heures\* pour la visionner et la revoir autant de fois que vous le voulez.

![](_page_10_Picture_4.jpeg)

- Accédez à l'écran **24/24 Vidéo** en appuyant sur la touche **VOD**,
- Sélectionnez **mes locations** et appuyez sur **OK**,
- nes locations **AMITIE ET BASKETBALL**<br>L'aventure du basket ences et finissent par vaincre leurs préjudi 5 ados dépassent leurs diffi-<br>gràce au basket **B**+ dinfos (C) déplacer **B** retou

![](_page_10_Picture_8.jpeg)

- Vous accédez à la liste des vidéos que vous commandé dans les 24 dernières heures,
- Sélectionnez la vidéo que vous voulez voir ou revoir et appuyez sur **OK**,
- Sur la fiche **+ d'infos** de la vidéo, vous pouvez :
	- - Soit reprendre la vidéo à l'endroit où vous l'aviez interrompue lors de la première visualisation en appuyant sur **reprendre**.
	- soit visionner la vidéo au début en sélectionnant **démarrer**,

#### **consulter 24/24 Vidéo Abonnement**

Avec l'offre 24/24 Vidéo Abonnement, vous accédez librement, quand vous le voulez et autant que vous le voulez à des vidéos à la demande par thématique : jeunesse, musique,…

Chaque offre est mise à jour régulièrement avec de nouvelles vidéos.

Appuyez sur la touche **VOD** de la télécommande pour accéder directement à la vidéo à la demande.

![](_page_10_Picture_18.jpeg)

- **Sélectionnez la thématique de votre**  choix : jeunesse, musique, séries.
- Accédez à la description de l'offre et à la souscription en appuyant sur **OK**.

![](_page_10_Picture_21.jpeg)

 Parcourez la liste des vidéos  $\Delta$  disponibles de l'offre que vous avez choisie.

*\* À l'exception des vidéos interdites aux moins de 18 ans, en visionnage unique.*

### **la vidéo à la demande**

#### **souscrire une offre 24/24 Vidéo Abonnement**

![](_page_11_Picture_3.jpeg)

Pour vous abonner à une des offres sélectionnez **souscrire** sur l'écran d'accueil de l'offre et appuyer sur la touche **OK** de la télécommande.

![](_page_11_Picture_5.jpeg)

![](_page_11_Picture_6.jpeg)

- Votre code confidentiel vous sera demandé pour confirmer la souscription de l'offre et le montant sera reporté sur votre facture France Télécom.
- Une fois abonné, vous accédez  $\overline{\phantom{a}}$  librement et immédiatement à toutes les vidéos de l'offre.
- **Pour visionner une vidéo de l'offre,**  accédez à sa fiche **+ d'infos**, sélectionnez le bouton **visionner**  et appuyez sur la touche **OK** de la télécommande.

#### **découvrir les chaînes 24/24 Vidéo**

Grâce aux chaînes 24/24 Vidéo, vous consultez de façon convivial l'actualité de la vidéo à la demande : bandes annonce, extraits de makings of, d'interviews, nouveautés, coups de cœur.

![](_page_11_Picture_12.jpeg)

La chaîne **24/24 Vidéo à la carte**  présente les vidéos disponibles à la carte. Retrouvez-la sur le **Bouquet TV d'Orange**  accessible avec la touche **TV**, sur le **canal 24**.

Lorsque que vous voyez un programme qui vous intéresse, appuyez sur **OK** pour le commander directement.

La chaîne **24/24 Vidéo Abonnement** présente les offres disponibles : jeunesse, musique,...

Retrouvez-la sur le Bouquet TV d'Orange, accessible avec la touche **TV**, sur le canal 25.

## **Bouquet TV**

#### **accéder au Bouquet TV d'Orange**

![](_page_12_Picture_3.jpeg)

**Depuis le menu principal :** Appuyez sur la touche **menu** de la télécommande, puis sélectionnez **Bouquet TV** et appuyez sur **OK**.

#### **Accès direct avec la télécommande :** Appuyez sur la touche **TV** de la télécommande, vous accédez directement au bouquet TV.

#### **utiliser les commandes de base**

#### **Changer de chaîne**

- Tapez le numéro de la chaîne que vous souhaitez regarder avec les  $\bullet$  chiffres de 0 à 9.
- Utilisez les touches **P+ / P-** pour accéder à la chaîne immédiatement  $\bullet$  supérieure ou inférieure.

#### **Régler le volume sonore**

- Utilisez les touches  $\angle$  + ou  $\angle$  pour augmenter ou diminuer le volume.  $\bullet$
- Pour couper le son, appuyez sur la touche  $\mathbf{R}$ ; pour l'activer, appuyez de  $\bullet$  nouveau sur cette touche.

Consulter le guide d'utilisation de la télécommande pour toutes les autres commandes.

#### **activer la version originale et les sous-titres**

Sur les programmes diffusés en multilingue, vous pouvez changer de version audio (version originale ou version française) et afficher les sous-titres français. Vous pouvez le faire de 2 façons :

- $\bullet$  soit systématiquement pour tous les programmes multilingues en paramétrant le menu **mon service** puis **réglages** : voir page 34.
- soit pour chaque programme depuis la fiche d'informations de celui-ci :  $\bullet$  voir page 27 «utiliser la zapfiche».

Le version originale et les sous-titres sont disponibles sur le bouquet TV d'Orange, les vidéos de 24/24 Vidéos et votre bouquet de TV payant.

#### **activer le son Haute Définition**

Avec le décodeur IHD 91 et l'option time control HD, vous pouvez profiter d'un son Dolby Digital\* en branchant votre équipement Home Cinéma sur la connectique S/PDIF du décodeur (cf guide d'installation du décodeur).

Pour en profiter, vous devez l'activer avec la manipulation suivante :

![](_page_12_Picture_22.jpeg)

- **a** appuyez 3 secondes sur la touche  $\mathbf{R}$  pour activer le son Dolby Digital sur votre Home Cinéma (le son du téléviseur est désactivé).
- avec un nouvel appui long sur la touche  $\mathsf{R}$  le son Dolby Digital du Home Cinéma est désactivé et celui du téléviseur est réactivé.

## **Bouquet TV**

## **Bouquet TV**

#### **naviguer avec la mosaïque**

La mosaïque présente les chaînes du Bouquet TV sous forme de petites images. Elle vous permet en un coup d'œil d'avoir un aperçu des programmes en cours.

![](_page_13_Picture_4.jpeg)

- 1. Pour déplacer la sélection, utilisez les touches  $\blacktriangle \blacktriangledown$  det  $\blacktriangleright$
- 2. Le programme sélectionné est entouré d'un carré orange. En bas d'écran, un bandeau affiche des informations sur la chaîne et le programme en cours.
- 3. Appuyez sur **OK** pour accéder directement à la chaîne sélectionnée.

Appuyez sur la touche **0** (canal 0) pour accéder à tout instant à la mosaïque.

#### **naviguer avec la zappette**

La zappette vous permet d'accéder à la liste des chaînes du Bouquet TV. Appuyez sur la touche  $\Box$  ou list pour afficher la zappette.

![](_page_13_Picture_11.jpeg)

- Pour vous déplacer dans la liste, utilisez les touches  $\triangle$  ou  $\nabla$ .
- Pour faire défiler plus rapidement la liste, utilisez les touches  $\blacktriangleleft$  ou  $\blacktriangleright$ .
- Lorsque vous avez sélectionné une chaîne, appuyez sur la touche **OK** pour y accéder.

Appuyez sur la touche **D** ou **list** pour fermer la zappette.

#### **utiliser le bandozap**

Le bandozap est un bandeau d'information qui apparaît en bas de votre écran, à chaque fois que vous changez de chaîne, avec notamment :

![](_page_13_Picture_18.jpeg)

- Le numéro et le nom de la chaîne,
- Le titre du programme en cours,
- La tranche horaire du programme,
- L'état d'avancement du programme.

#### **utiliser la zapfiche**

La zapfiche vous permet d'afficher les informations sur les programmes en cours et à venir de toutes les chaînes du bouquet. Appuyez sur la touche **i** ou **info** pour afficher la zapfiche.

![](_page_13_Picture_25.jpeg)

- Utilisez les touches  $\blacktriangleleft$  et  $\blacktriangleright$  pour faire défiler les programmes à suivre et sur les touches  $\blacktriangle$  et  $\blacktriangledown$  pour afficher les informations des autres chaînes.
- Appuyez sur **OK** pour afficher + d'infos sur le programme en cours :
	- Résumé du programme et ses rediffusions,
	- Changer la langue et activer les sous-titres,
	- Consulter le programme des autres chaînes et zapper.

Appuyer sur la touche **i** ou **info** pour fermer la zapfiche.

## **Bouquet TV**

## **l'actu TV**

#### **consulter les programmes avec le guide TV**

Pour profiter pleinement des programmes du bouquet TV d'Orange, vous pouvez consulter le guide TV.

Appuyez sur la touche **G** ou **guide** de la télécommande pour accèder au **guide TV**.

![](_page_14_Picture_5.jpeg)

- Pour déplacer la sélection, utilisez les touches de navigation  $\blacktriangle \blacktriangledown \blacktriangle \mathsf{et} \blacktriangleright$ .
- Le programme sélectionné est entouré d'un carré orange. En bas d'écran, un bandeau affiche le nom complet du programme et le genre.
- Appuyez sur **OK** pour zapper  $\bullet$ directement sur le programme et chaîne sélectionnée.
- Appuyez sur **i** ou **info** pour afficher  $\bullet$ la fiche d'informations du programme.

Appuyez sur la touche **G** ou **guide** pour fermer le **guide TV** et retourner sur la chaîne.

#### **être informé des nouveautés du service de TV**

![](_page_14_Picture_12.jpeg)

Grâce à la rubrique **l'actu TV**, vous êtes informé en permanence des évolutions et des nouveautés du service de TV numérique.

### **mon service**

### **mon service**

#### **découvrez la rubrique mon service**

La rubrique **mon service** vous permet d'accéder aux fonctionnalités suivantes :

![](_page_15_Figure_4.jpeg)

![](_page_15_Picture_769.jpeg)

#### **mes paramètres :**

- 1. **contrôle parental** : pour définir le niveau de contrôle parental appliqué à la vidéo à la demande.
- 2. **codes** : pour modifier votre code confidentiel\* et votre code adulte.
- 3. **réglages** : pour modifier les paramètres de visionnage de la TV.

#### **mon compte :**

- 1. **mode paiement** : pour choisir votre mode de paiement entre le paiement à l'acte et le compte prépayé.
- 2. **recharge compte** : pour recharger votre compte prépayé afin de commander des vidéos à la demande.
- 3. **mes achats** : pour consulter la liste des achats de vidéos à la demande.

#### man san*in* MES MESSAGES Vous avez (X) messages(s) non luc mes paramètre mon compte mes messa Appuyer sur la touche OK pour accéder **OB** accéder **C** déplacer **B** retou

#### **mes messages :**

1. pour consulter vos messages d'information de la TV numérique.

![](_page_15_Picture_17.jpeg)

Vous pouvez définir le niveau du contrôle parental par catégorie CSA pour la vidéo à la demande :

![](_page_15_Picture_19.jpeg)

![](_page_15_Picture_20.jpeg)

- Accédez à l'écran d'accueil du service TV en appuyant sur **menu**,
- Sélectionnez **mon service** puis **mes paramètres** puis **contrôle parental**,
- Saisissez votre code confidentiel pour accéder à la modification du contrôle parental.
- Choisissez le niveau du contrôle parental :
	- 10 : les vidéos interdites aux -16 ans, -12 ans et -10 ans sont verrouillées,
	- **12** : les vidéos interdites aux -12 ans et -10 ans sont verrouillées,
	- 10 : les vidéos interdites aux -10 ans sont verrouillées.
	- Aucun verrouillage : toutes les vidéos seront accessibles sans saisie du code confidentiel.

Les vidéos interdites aux moins de 18 ans sont systématiquement verrouillées par la saisie du code adulte et du code confidentiel.

![](_page_15_Picture_30.jpeg)

- Le picto suivant est affiché en permanence sur les écrans  $\bullet$  du service TV quand le contrôle parental est personnalisé : le code confidentiel est demandé pour commander ou visionner une vidéo verrouillée.
- Pour accéder aux vidéos verrouillées, le code confidentiel vous sera demandé et le picto de désactivation du contrôle parental apparaîtra. Pour le réactiver, appuyez sur la touche **Q** ou **quitter** de la télécommande.

![](_page_15_Picture_33.jpeg)

### **mon service mon service**

#### **les catégories CSA**

Voici les recommandations préconisées par le Conseil Supérieur de l'Audiovisuel, appliquées par la TV d'Orange :

> Catégorie I : Tous publics : les programmes s'adressent à tous publics.

![](_page_16_Picture_5.jpeg)

 Catégorie II :

 Déconseillé aux moins de 10 ans : les programmes dont certaines scènes sont susceptibles de heurter les moins de 10 ans.

Catégorie III :

 Déconseillé aux moins de 12 ans ou Interdit en salle aux moins de 12 ans : les programmes pouvant troubler les moins de 12 ans, notamment lorsque leur scénario recourt de façon répétée et systématique à la violence physique ou psychologique.

Catégorie IV :

- Déconseillé aux moins de 16 ans ou Interdit en salle aux moins de 16 ans : les programmes à caractère érotique ou de grande violence, susceptibles de nuire à l'épanouissement physique, mental ou moral des moins de 16 ans.
- Catégorie V :

 Déconseillé aux moins de 18 ans ou Interdit en salle aux moins de 18 ans : des oeuvres cinématographiques interdites aux moins de 18 ans ainsi que des programmes pornographiques ou de très grande violence, réservés à un public adulte averti et susceptibles de nuire à l'épanouissement physique, mental ou moral des moins de 18 ans.

### **modifier le code confidentiel**

![](_page_16_Picture_16.jpeg)

- Accédez à l'écran d'accueil du service TV en appuyant sur **menu**,
- Sélectionnez **mon service** puis **mes paramètres** puis **codes**, puis **code confidentiel**,
- Sur l'écran qui s'affiche, saisissez votre ancien **code confidentiel** puis votre nouveau code à 4 chiffres, saisissez-le une seconde fois.
- Confirmez cette saisie en sélectionnant **confirmer** et appuyez sur **OK**.
- **modifier le code adulte**

![](_page_16_Picture_22.jpeg)

- Accédez à l'écran d'accueil du  $\overline{\phantom{a}}$  service TV en appuyant sur **menu**,
- Sélectionnez **mon service** puis **mes paramètres** puis **codes**, puis **code adulte**,
- Sur l'écran qui s'affiche, saisissez votre ancien **code adulte** puis votre nouveau code à 4 chiffres (différents de 0000), saisissez-le une seconde fois.
- Confirmez cette saisie en sélectionnant **confirmer** et appuyez sur **OK**.

### **mon service mon service**

#### **personnaliser vos réglages TV**

Vous pouvez modifier les paramètres de visionnage de votre service de TV numérique :

![](_page_17_Picture_622.jpeg)

- **Format de la vidéo** : choisissez le format 4/3 ou 16/9 pour que votre écran s'adapte automatiquement au format de votre téléviseur.
- **Version audio** : choisissez la version originale pour visionner automatiquement tous les programmes multilingue en version originale.
- **Sous-titres** : choisissez d'afficher  $\Delta$  ou pas les sous-titres d'un programme diffusé en multilingue.

Vous pouvez aussi modifier la version audio et les sous-titres au cas par cas en visionnant un programme de 24/24 VIdéo, du Bouquet TV d'Orange, de votre Bouquet TV payant ou d'un enregistrement numérique avec l'option time control HD grâce à sa fiche d'information accessible via la touche **i** ou **info**.

#### **accéder à la rubrique mon compte**

![](_page_17_Picture_10.jpeg)

#### **paramétrer le mode de paiement**

![](_page_17_Picture_12.jpeg)

![](_page_17_Picture_13.jpeg)

 Accédez à la rubrique **mode de paiement**,

 Accédez à l'écran d'accueil du

 Saisissez votre code confidentiel pour accéder à la rubrique **mon** 

**compte**,

**compte**.

 service TV en appuyant sur **menu,** Sélectionnez **mon service** puis **mon** 

- **Choisissez votre mode de paiement**  proposé par défaut à chaque achat d'une vidéo à la demande :
	- Paiement à l'acte par report sur facture,
	- Compte prépayé (à recharger, voir page 36).
- Paramétrez ensuite votre de niveau  $\overline{\phantom{a}}$  de sécurisation pour chaque mode de paiement :
	- Oui pour demander le code confidentiel à chaque achat,
	- Non pour acheter une vidéo sans avoir à saisir le code confidentiel.

Dans le cas où le crédit de votre compte prépayé est insuffisant, le paiement à l'acte par report sur facture prend le relais automatiquement pour effectuer vos achats.

### **mon service mon service**

#### **recharger votre compte prépayé**

![](_page_18_Picture_342.jpeg)

- Accédez à la rubrique **recharge compte**,
- **Choisissez le montant que vous** voulez recharger de 5€ à 50€.
- Sélectionnez ensuite le bouton **recharger** et appuyez sur **OK** pour valider votre rechargement,
- Le montant choisi sera reporté sur  $\bullet$  votre prochaine facture France Télécom.

### **consulter l'historique de vos achats**

![](_page_18_Picture_9.jpeg)

- Vous consultez l'historique des achats de vidéos à la demande que vous avez effectués au cours des derniers mois.
- **En sélectionnant chaque achat, vous**  avez la possibilité de le supprimer de l'historique.
- L'historique des achats **en privé** est affiché dans la rubrique **en privé**.

#### **consulter vos messages**

![](_page_18_Picture_14.jpeg)

Avec à la rubrique **mes messages,** vous recevez des messages personnalisés :

promotions spéciales, évolutions du service, informations relatives à vos commandes 24/24 Vidéo.

![](_page_18_Picture_17.jpeg)

![](_page_18_Picture_18.jpeg)

### **informations**

### **mises à jour du décodeur**

Afin de vous faire bénéficier de nouvelles fonctionnalités, des mises à jour automatiques sont opérées sur votre décodeur.

Celles-ci ont principalement lieu la nuit et ne durent que quelques minutes mais elles peuvent toutefois perturber l'utilisation de la TV numérique.

Pour permettre ces mises à jour, il est important de toujours laisser le décodeur et le modem sous tension.

 $\bullet$ 

![](_page_19_Picture_6.jpeg)

 Lorsque cet écran s'affiche, appuyez sur la touche marche  $(1)$  de votre télécommande pour mettre à jour le décodeur.

#### **consulter les sites internet**

Vous pouvez retrouver plus d'informations pratiques nos sites web **http://assistancetv.orange.fr** et **http://tv.orange.fr** :

- les promotions et dernières informations sur le service de la TV d'Orange,  $\bullet$
- vos codes d'accès TV,  $\bullet$
- les dernières versions des guides d'installation et d'utilisation,  $\bullet$
- l'historique de vos consommations 24/24 Vidéo.  $\overline{\phantom{a}}$

# **IMPORTANT**

#### **réinitialisation du décodeur**

En cas de blocage du décodeur ou d'image figée, vous pouvez effectuer une réinitialisation du décodeur :

- 1. Appuyez sur la touche marche/arrêt  $\circledcirc$  sur la facade du décodeur pendant au moins 3 secondes : le message «INIT» apparaît alors sur l'afficheur digital du décodeur,
- 2. Attendez que le message «INIT» disparaisse, puis appuyez sur la touche  $\mathcal O$  de la télécommande pour le rallumer,
- 3. Attendez quelques instants pour vérifier si le problème de fonctionnement est résolu.

Si cette manupulation ne rétablit pas le service, vous pouvez effectuer une réiniitalisation électrique : débrancher/rebrancher électriquement le décodeur.

En cas de dysfonctionnement persistant de votre service, vérifier vos branchements (voir page 40) avant d'appeler l'assistance technique de la TV d'Orange.

### **premiers dépannages**

### **premiers dépannages**

#### **Quelques manipulations en cas de dysfonctionnements**

Avant tout appel à l'assistance, nous vous invitons à réaliser ces quelques contrôles.

N'hésitez pas à consulter aussi les informations et conseils disponibles sur http//assistancetv.orange.fr.

#### **Vous n'arrivez pas à vous authentifier ?**

Le service de TV numérique est disponible après un délai de quelques jours : il se peut que le service ne soit pas encore activé. En cas de dépassement important du délai, nous vous invitons à appeler l'assistance technique.

**Votre décodeur est bloqué (image figée) ou ne réagit plus à la** 

## **télécommande ?**

Effectuez une réinitialisation du décodeur (voir page 39). Vérifier aussi l'état des piles de la télécommande.

#### **Vous n'avez aucune image (écran noir) ?**

Vérifiez :

- la synchronisation de la livebox (ou de votre modem),
- vos branchements :
	- entre le décodeur et le téléviseur : vérifier que le cordon péritel est bien enfoncé,
	- entre la livebox et le décodeur : le câble Ethernet doit être branché sur la port jaune de la livebox.
- la sélection du canal sur votre téléviseur en positon auxiliaire (AUX1, AV1,..) et la présence d'un programme TV sur votre décodeur.

Si le problème persiste, effectuez une réinitialisation du décodeur. Vérifiez que le menu d'initialisation s'affiche bien à l'écran suite à la réinitialisation.

#### **Vous constatez de manière fréquentes de la pixellisation d'image/gel d'image**

Vérifier la présence de filtres ADSL sur chaque prise téléphonique sur laquelle est branché un appareil (téléphone, fax,…).

Vérifier la qualité du câble ADSL qui relie la livebox (ou modem) à la prise téléphonique.

Effectuez une réinitialisation du décodeur.

#### **Vous avez une image de couleur défaillante ou un pb de son ?**

Vérifier le cordon péritel entre le décodeur et votre téléviseur. Pour le son, vérifier le réglage du volume sonore sur votre téléviseur (avec la télécommande de votre téléviseur) et vérifier que la fonction «coupure son» n'est pas active ni sur le décodeur, ni sur le téléviseur.

#### **Vous ne recevez pas les chaînes de votre bouquet TPS ou CANAL+ LE BOUQUET / CANALSAT ?**

Les droits d'abonnement sont renouvelés tous les débuts de mois et s'activent à compter du 4 pour le mois en cours.

En cas de problème d'absence de droit signalé par un message d'erreur, zappez sur la mosaïque du bouquet du partenaire et patientez 10 minutes.

Si le problème persiste, contactez les services clients du fournisseur de votre bouquet premium (CANAL+ ou TPS).

#### **Vous avez le message « service momentanément indisponible»**

Certains services (24/24 vidéo, les mosaiques, services du menu TV) sont momentanément inaccessibles.

L'ensemble des chaînes de votre abonnement est toujours disponibles : appuyez sur la touche P+/P- ou TV de votre télécommande pour y accéder.

![](_page_21_Picture_12.jpeg)

![](_page_21_Picture_13.jpeg)

### **l'assistance technique**

**39 00 (0,34 TTC/mn depuis un poste fixe, temps d'attente gratuit avant le décroché)**

### **l'assistance en ligne http://assistancetv.orange.fr**

orange

![](_page_22_Picture_5.jpeg)